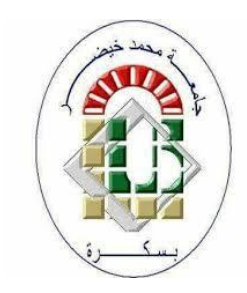

<span id="page-0-0"></span>**جامعة محمد خيضر بسكرة**

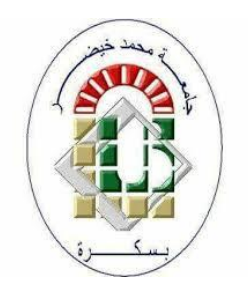

**األستاذة رحماني سليمة**

# **وظائف برنامج الوورد 2016 األساسية: المستوى 2**

# محتويات

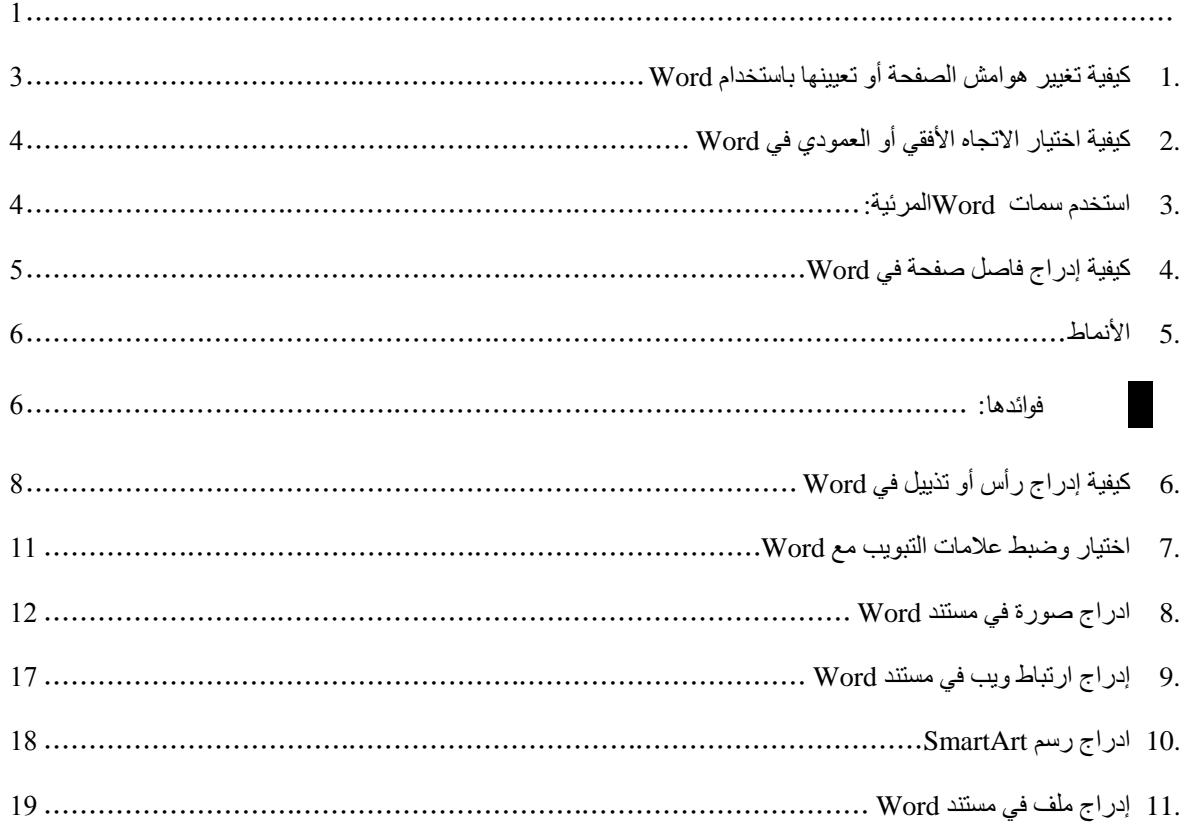

### <span id="page-2-0"></span>**.1 كيفية تغيير هوامش الصفحة أو تعيينها باستخدام Word**

هوامش الصفحة عبارة عن مسافات فارغة تُترك حول حواف الصفحة. ومع ذلك، يمكننا وضع عناصر معينة فيها، على سبيل المثال ، الرؤوس والتذييالت وأرقام الصفحات.

لتغيير هوامش الصفحة أو تعيينها باستخدام Word:

.1 في عالمة التبويب page en Mise ، في المجموعة page en Mise، انقر فوق الهوامشMarges.

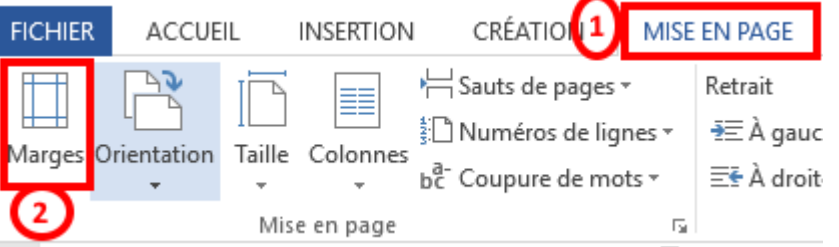

- 2. انقر فوق نوع الـهامش الذي نزيده. لـعرض الـهامش الأكثر شبوعًا، انقر فوق عاديMormales. عند النقر فوق نوع الـهامش الذي تريده، يأخذ المستند بأكمله هذه الأبعاد تلقائيًا.
	- 3. يمكنك أيضًا اختيار : ضيق أو متوسط أو عريض

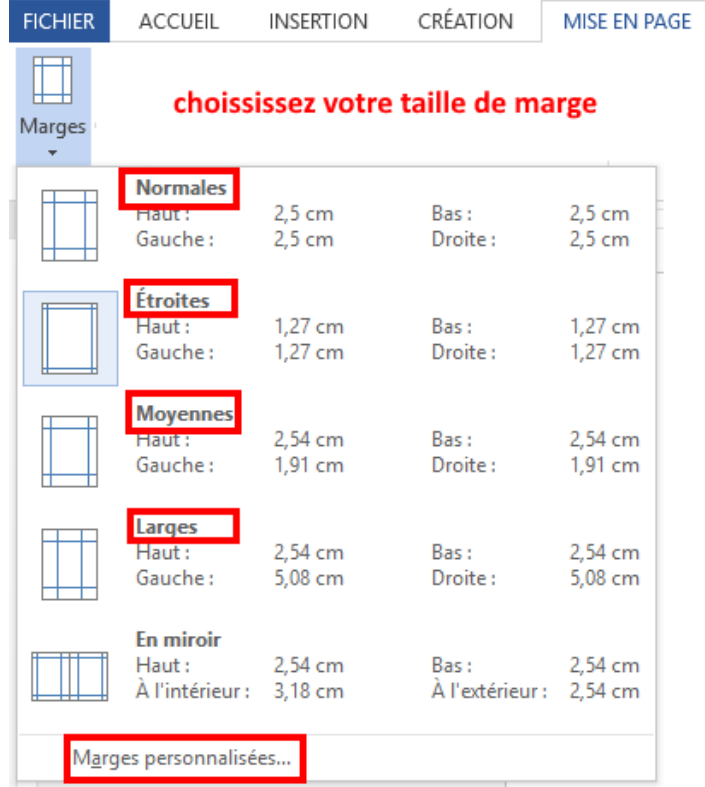

4. أخيرًا ، يمكنك تحديد إعدادات المهامش الخاصة بك. انقر فوق هوامش Marges ، وانقر فوق هوامش مخصصة Marges

personnalisées ، ثم في المربعات العلوية والسفلية واليسرى واليمنى ، أدخل القيم الجديدة للهوامش.

# <span id="page-3-0"></span>**.2 كيفية اختيار االتجاه األفقي أو العمودي في Word**

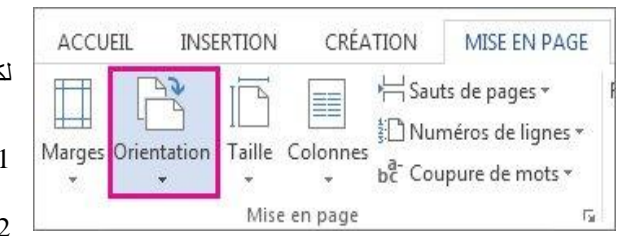

- يمكنك اختيار اتجاه عمودي ) **Portrait** )أو أفقي )**Paysage** ) لكل مستند Word أو جزء منه.
	- .Orientation > Mise en page :فوق انقر .1
	- .2 انقر فوق عمودي **Portrait** أو أفقي**Paysage** .

### <span id="page-3-1"></span>**.3 استخدم سمات Wordالمرئية:**

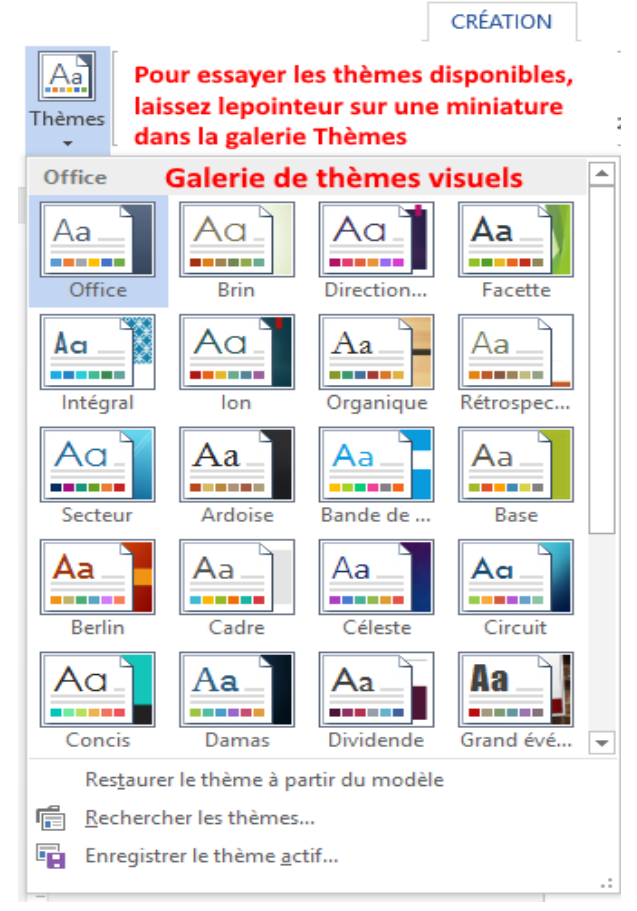

باستخدام سمات Word المرئية ، يمكنك إضفاء مظهر احترافي

وحديث على المستند الخاص بك بنقرة واحدة فقط.

إذا قمت بتغيير النُسق ، فسيتم تطبيق مجموعة كاملة من الألوان والخطوط والتأثيرات الجديدة على وثيقتك.

- .1 انقر فوق< **Création** > **Thèmes**.
- .2 لتجربة السمات المتاحة، مرر مؤشر الفأرة فوق صورة مصغرة في

معرض السمات وشاهد التغييرات المطبقة على المستند.

.3 مثال: هنا نفس المستند في نسختين مختلفتين من السمات: من

اليسار إلى اليمين ، هذه هي سمات **bois de Type** وموضوعات

**Secteur**. الحظ أن الخطوط مختلفة!

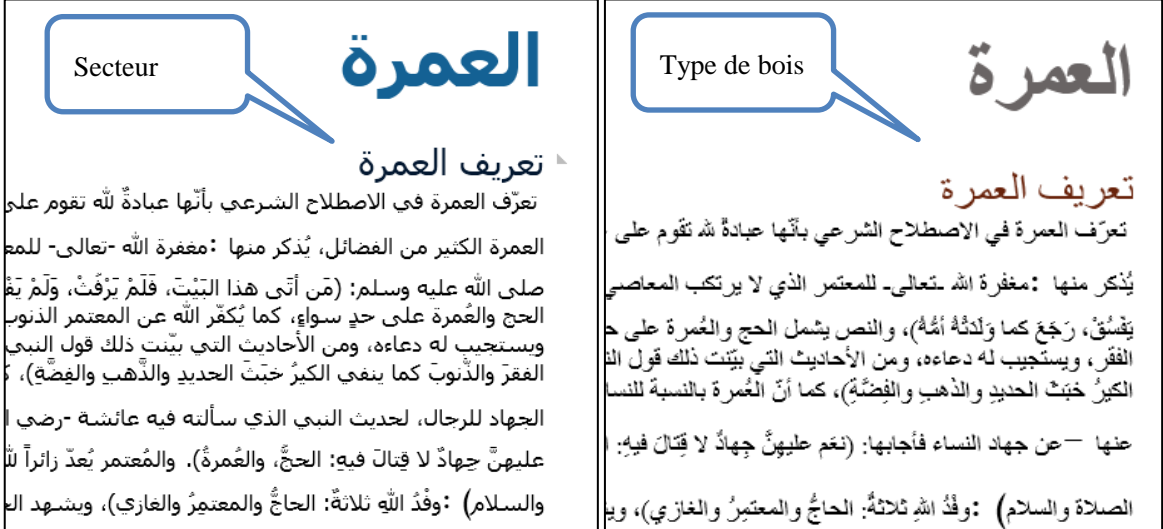

# <span id="page-4-0"></span>**.4 كيفية إدراج فاصل صفحة في Word**

يتحكم فاصل الصفحة في تخطيط المستند ويسمح لك بوضع المحتوى الخاص بك على الصفحة الصحيحة.

على سبيل المثال ، يمكنك استخدام فاصل صفحة لوضع جدول أو صورة على صفحة جديدة بدالا من تشويشها على الصفحة السابقة.

#### **I )إلدراج فاصل صفحات يدوي مع Word**

- .1 انقر حيث تريد بدء صفحة جديدة.
- .2 في عالمة التبويب إدراج ، في المجموعة الصفحات ، انقر فوق فاصل صفحات.

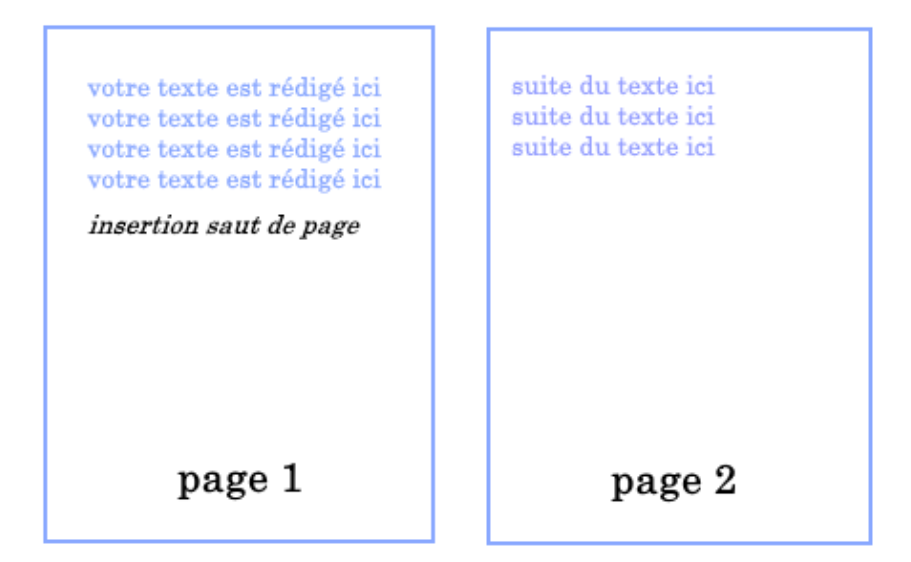

**نستطيع الحصول على فاصل صفحة بالضغط على** Enter Ctrl.

- .1 حدد الفقرة التي تريد إدراجها بعد فاصل الصفحة.
- .2 في عالمة التبويب **page en Mise**، انقر فوق مشغل مربع حوار **Paragraphe**، ثم انقر فوق عالمة التبويب .**Enchaînements**
	- .3 قم بتمكين خانة االختيار "فاصل الصفحة قبل **avant page de Saut**" .

# <span id="page-5-0"></span>**.5 األنماط**

بشكل افتراضي، يظهر النص الذي تكتبه في النمط العادي. ولكن، ستحتاج أيضًا إلى إدخال العناوين وأحيانًا عناوين فرعية لهيكلة المستند. أفضل طريقة إلضافة عناوين في Word هي تطبيق األنماط. يمكنك استخدام األنماط المضمنة أو تخصيصها.

النمط هو عبارة عن مجموعة من خصائص التنسيق )نوع الخط، حجم الخط، لون الخط، المسافة بين األسطر، المحاذاة .....( تطبق معا وكأنها أداة تنسيق واحدة.

<span id="page-5-1"></span>**فوائدها** *:*

- ضبط الفقرات أو الحروف المتبعة لنمط معين بشكل موحد.
- سهولة التعديل على الفقرات أو الحروف بأسرع وأيسر ما يمكن. وهذا أهم شيء فيها.
	- إنشاء جدول محتويات تلقائي.

#### **-1 لتطبيق نمط عنوان مع Word:**

- .1 اكتب نص العنوان الخاص بك، ثم حدده.
- .2 في عالمة التبويب الصفحة الرئيسية **Accueil**، في مجموعة األنماط **Styles**، حدد نمط العنوان الذي تريده. إذا لم يناسبك أي من األنماط، فانقر فوق الزر أخرى لتوسيع معرض األنماط السريعة **rapides Styles**. مالحظة: لترى كيف سيظهر النص المحدد وفقًا للأنماط المختارة، ضع المؤشر فوق نمط معين وقم بمعاينة النتيجة.

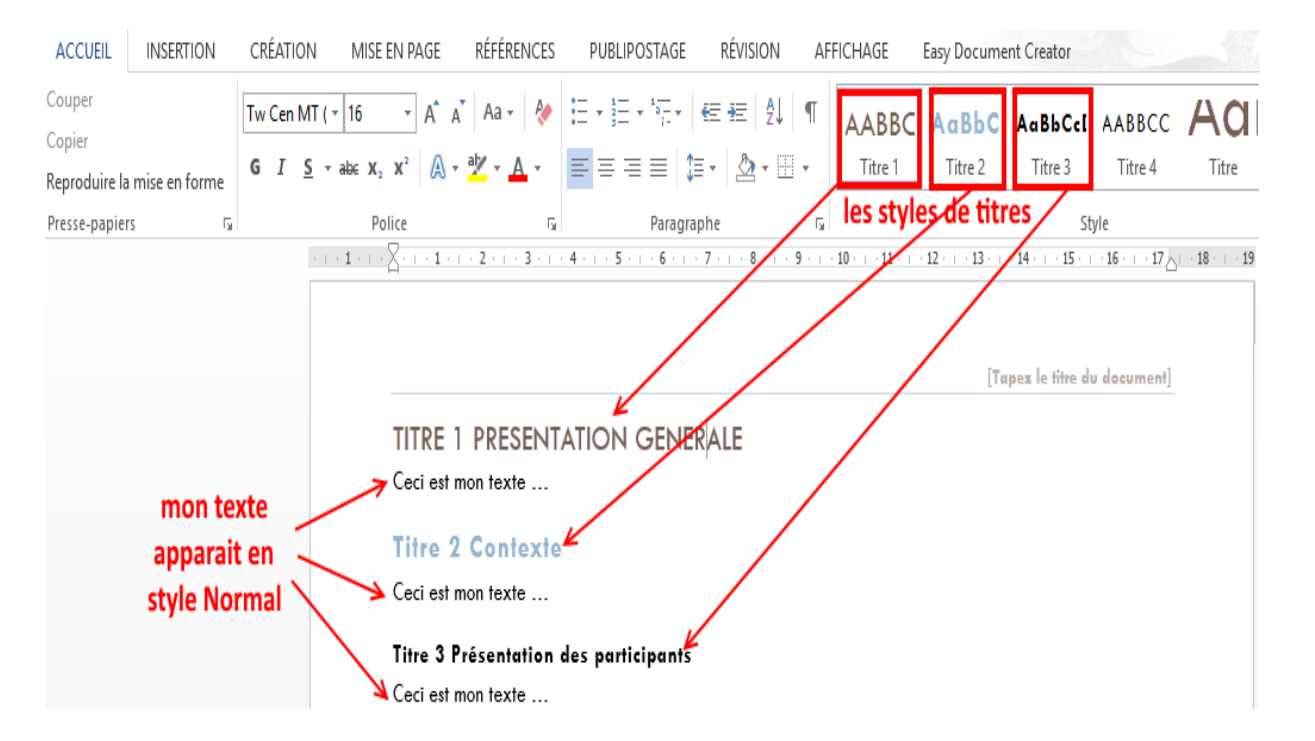

**مالحظة: إذا** لم يكن النمط الذي تبحث عنه في معرض األنماط السريعة، فاضغط على S + SHIFT + CTRL لفتح جزء المهام "تطبيق األنماط **styles les Appliquer**" . ضمن "اسم النمط **style de Nom "**، اكتب اسم النمط المطلوب. تعرض القائمة األنماط التي استخدمتها في وثيقتك فقط، ولكن يمكنك كتابة اسم أي نمط آخر معرف لهذا المستند.

#### **.2 لتخصيص نمط عنوان مع Word**

يمكنك تغيير الخط وتنسيق نمط العنوان.

- .1 حدد نص العنوان الذي تريد تخصيصه.
- .2 في عالمة التبويب الصفحة الرئيسية **Accueil** ، في مجموعة األنماط **Styles** ، حدد نمط العنوان الذي تريد تخصيصه.

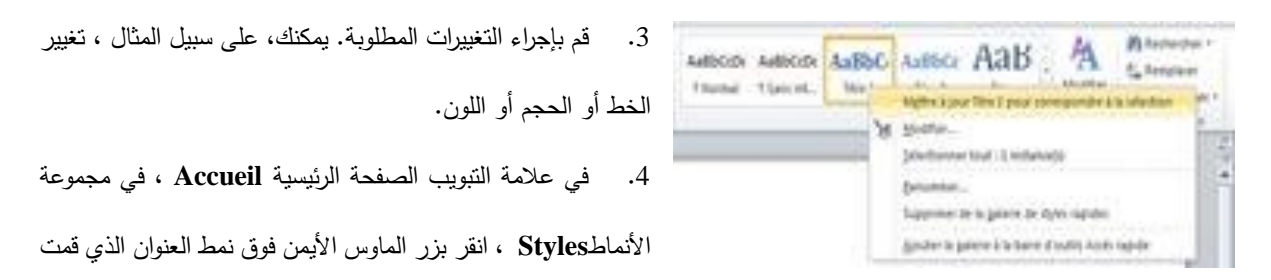

**Mettre à jour le titre pour correspondre à la** التحديد لمطابقة العنوان تحديث " فوق انقر ثم ، بتخصيصه ." **sélection**

في كل مرة تقوم فيها بتطبيق نمط العنوان هذا في المستند الخاص بك ، يتضمن نمط العنوان تخصيصاتك.

# <span id="page-7-0"></span>**.6 كيفية إدراج رأس أو تذييل في Word**

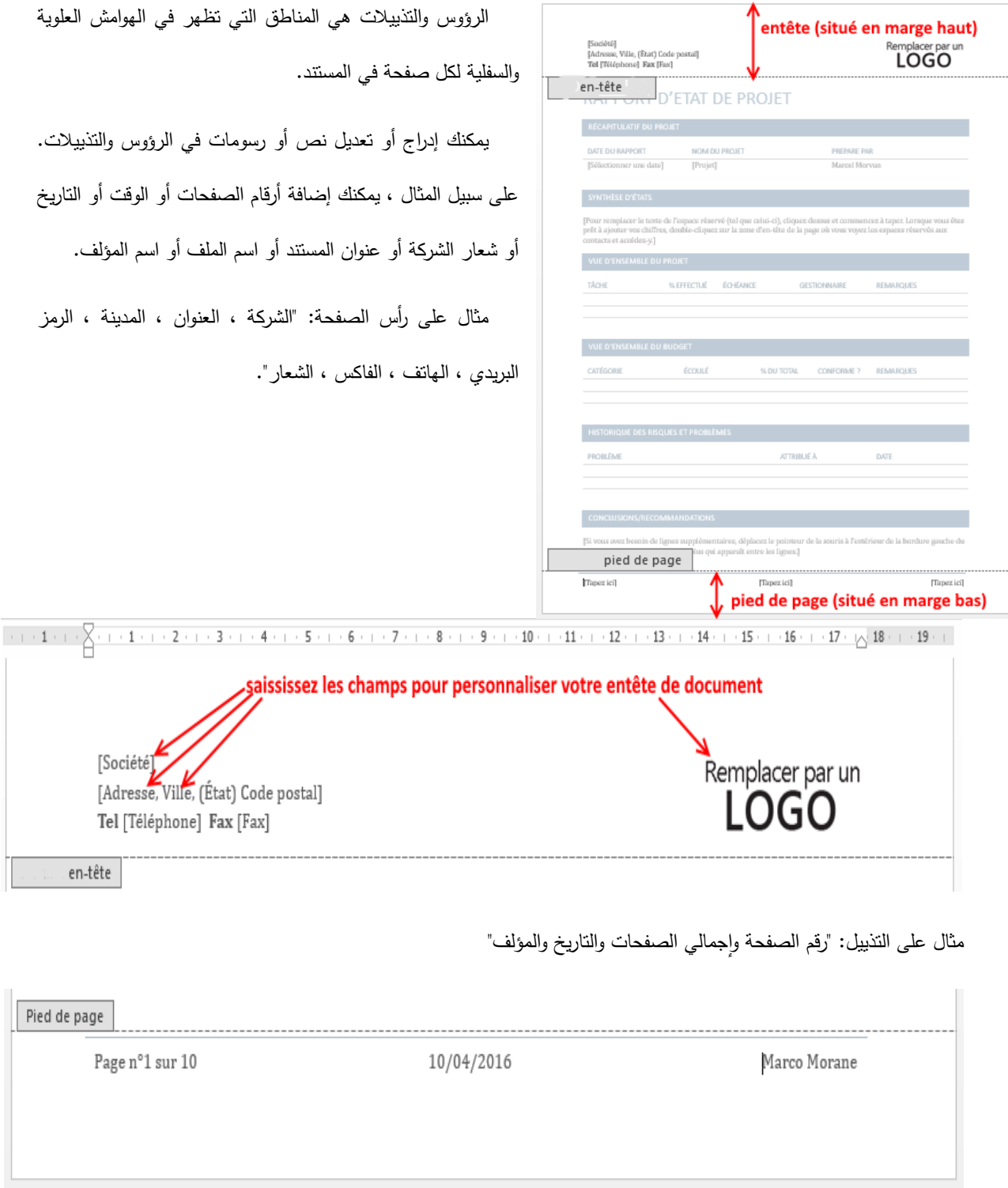

للوصول إلى كل من الرأس والتذييل ، انقر فوق عالمة التبويب "إدراج" ثم على "رأس الصفحة" أو "تذييل الصفحة".

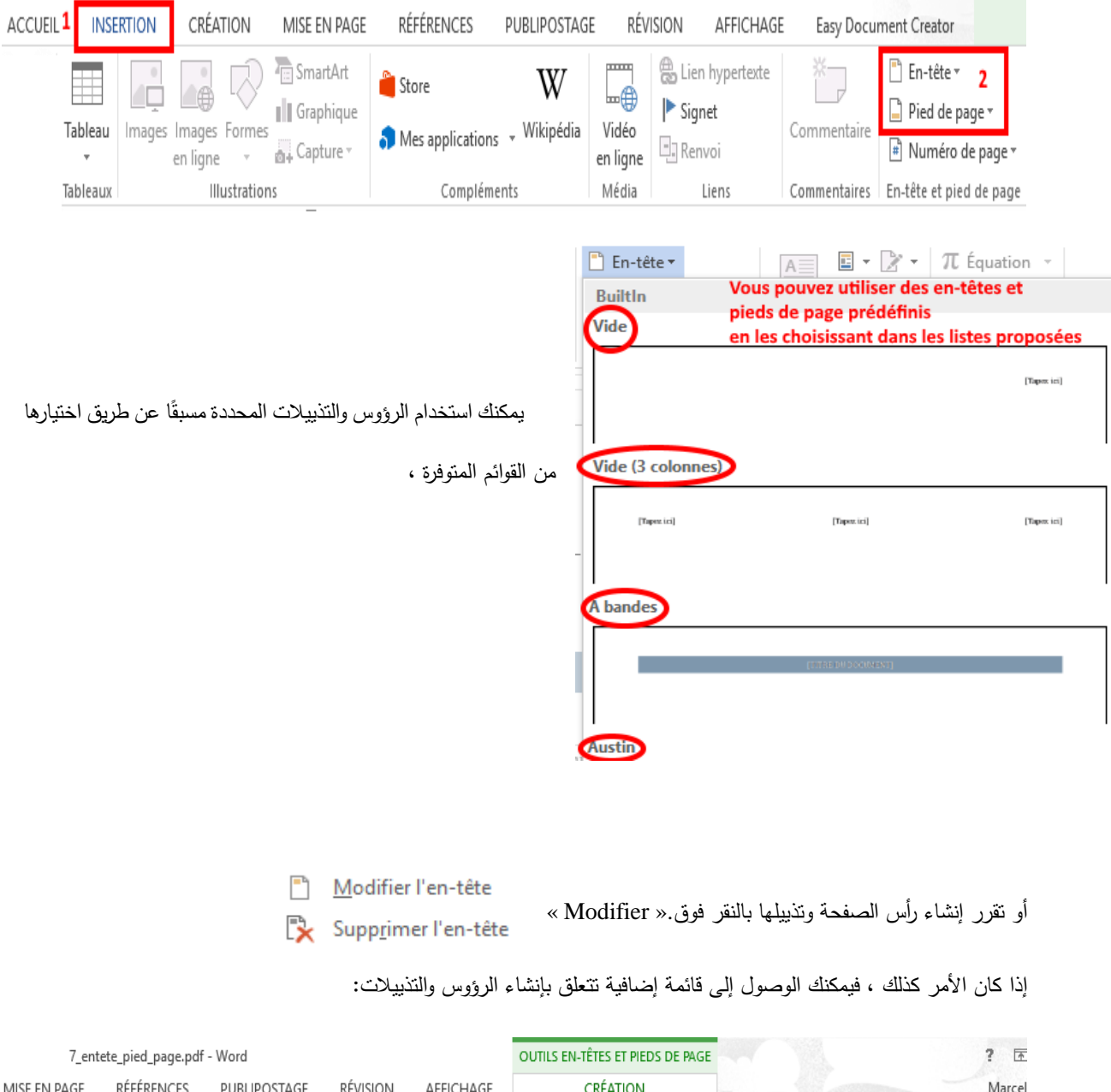

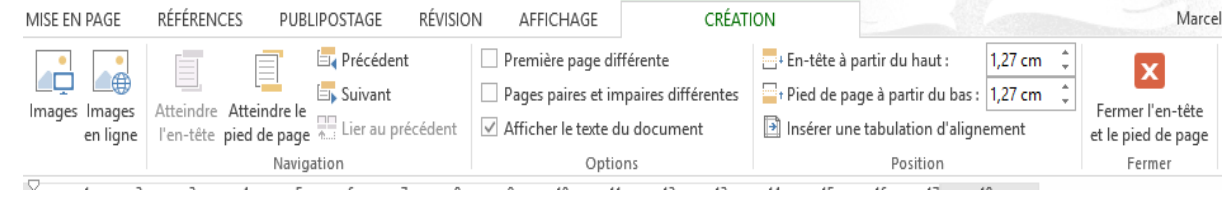

.استخدام الخيارات المختلفة المتاحة لك ، يمكنك تكوين المستند وفقًا لاختياراتك الخاصة:

- **رقم الصفحة.**
- **التاريخ** والوقت )مع التحديث( ،
	- صفحة أولى مختلفة ،
- هوامش الرأس والتذييل ، إلخ....

إلدراج العدد اإلجمالي لصفحات المستند في التذييل على سبيل المثال ، يمكنك استخدام حقل معين )"Numpages)". للقيام بذلك ،

يمكن استخدام اإلجراء التالي:

في قائمة "إدراج" ، انقر فوق "QuickPart "واختر "حقل" Champ

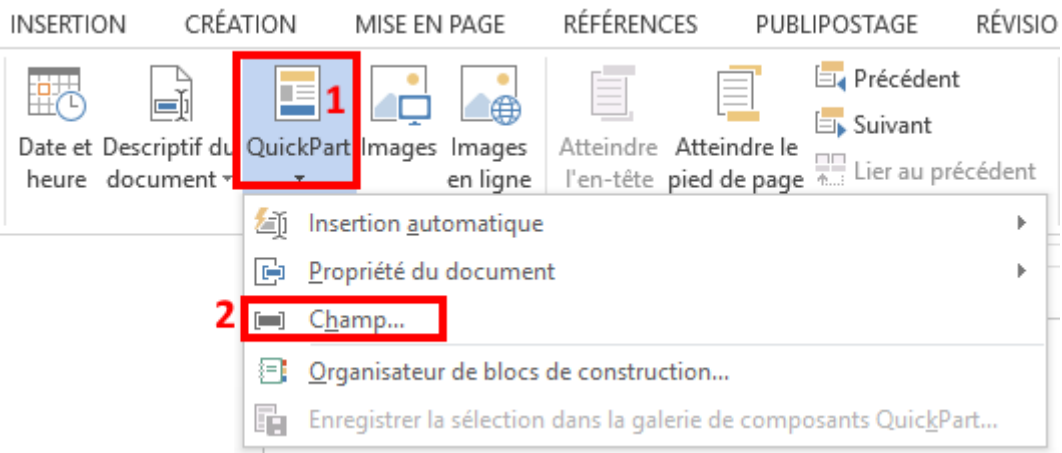

#### ثم ابحث عن حقل "Numpages "في القائمة المنسدلة.

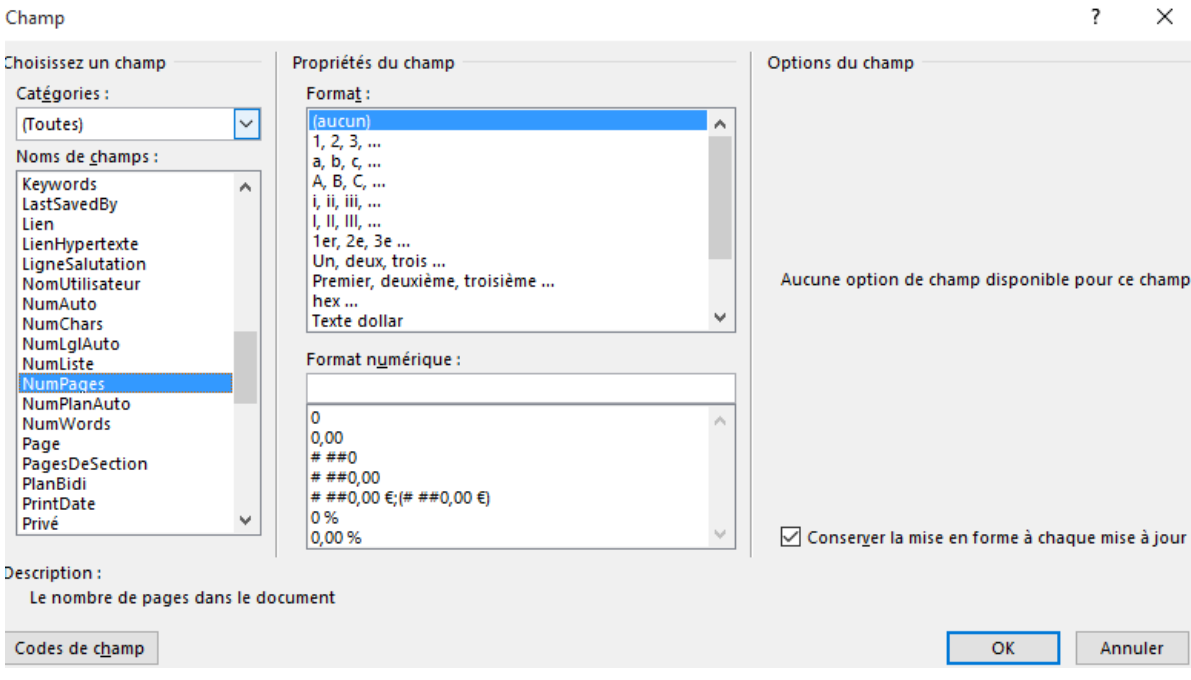

#### ثم انقر فوق "موافق".

عند الانتهاء من رأس وتذييل الصفحة ، ما عليك سوى النقر فوق إغلاق (أو النقر مباشرة في نص المستند الخاص بك) لرؤية الرأس والتذييل يتحوالن إلى اللون الرمادي ، ويظهر النص مرة أخرى ، ويمكن الوصول إليه مرة أخرى. يتيح النقر المزدوج على رأس أو تذييل الوصو ل المباشر لتحريرها.

### <span id="page-10-0"></span>**.7 اختيار وضبط عالمات التبويب مع Word**

هي المسافة البادئة من بداية السطر إلى الكلمة الأولى في النص ، وهي ضرورية لتمييز بداية فقرة أو سطر جديد, يتيح لك وضع علامات

'لتبويب (الجدولة) في مستند وضع النص في مكان معين بطريقة موحدة. من الممكن أيضًا، باستخدام علامات النبويب ، إدراج نقاط استمرار .

#### **.1 اضبط عالمات التبويب باستخدام مسطرة Word:**

#### Avec la règle :

Pour faire apparaître la règle, cliquer sur le bouton Règle situé au dessus de l'ascenseur vertical

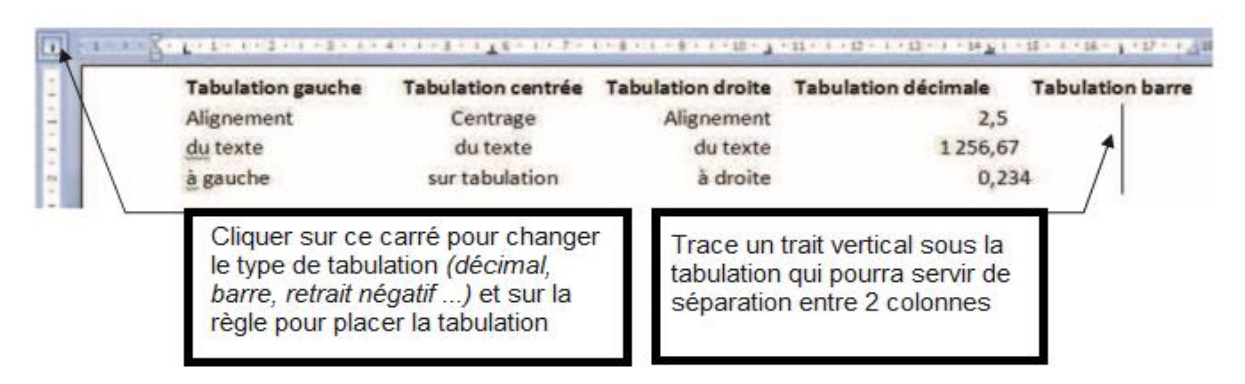

لا نتس تحديد جميع الفقرات المعنية مسبقًا.

عند تعيين عالمات التبويب ، يجب عليك استخدام مفتاح Tab للوصول إلى موضع عالمة الجدولة.

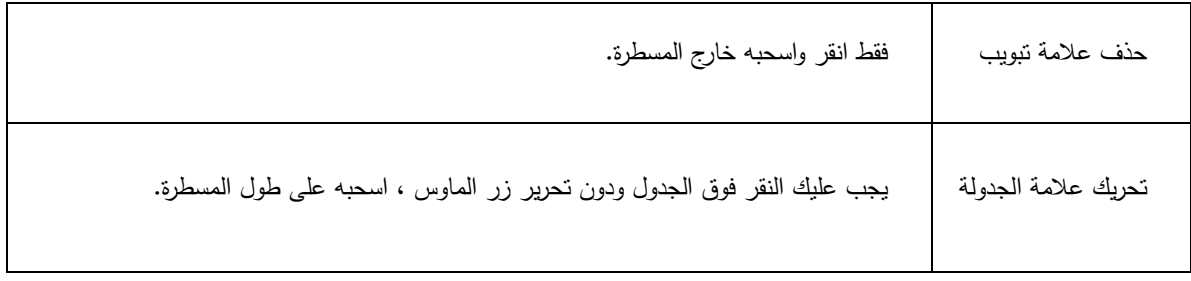

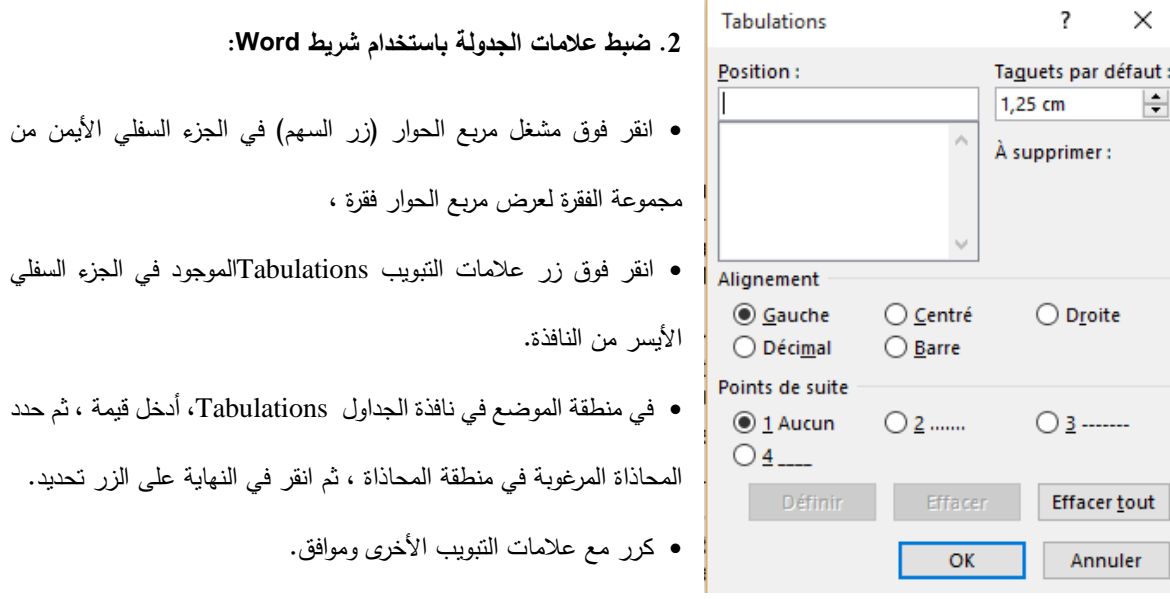

**-3 أدخال نقاط استمرار بين عالمتي تبويب:**

تتيح لك نقاط االستمرار وضع عالمات إلكمال المسافة بين عالمتي تبويب ، ويمكنك اختيار حرف نقطة االستمرار من مربع حوار Tabs. يكفي النقر المزدوج في المسطرة في الجدولة لفتح مربع الحوار.

يتم وضع نقاط االستمرارية قبل النص المجدول.

........................................... النقاط ——————-- شرطات \_\_\_\_\_\_\_\_\_\_\_\_\_\_\_\_\_\_\_\_\_\_ شرطة سفلية

يمكن تعيين عالمات التبويب بشكل مستقل لكل فقرة.

بتم تكرار تنسيق الفقرة تلقائيًا عند إنشاء الفقرة التالية بالضغط على مفتاح Enter.

# <span id="page-11-0"></span>**.8 ادراج صورة في مستند Word**

**-1 مجموعة الرسوم التوضيحية في عالمة التبويب Insert في شريط Word:**

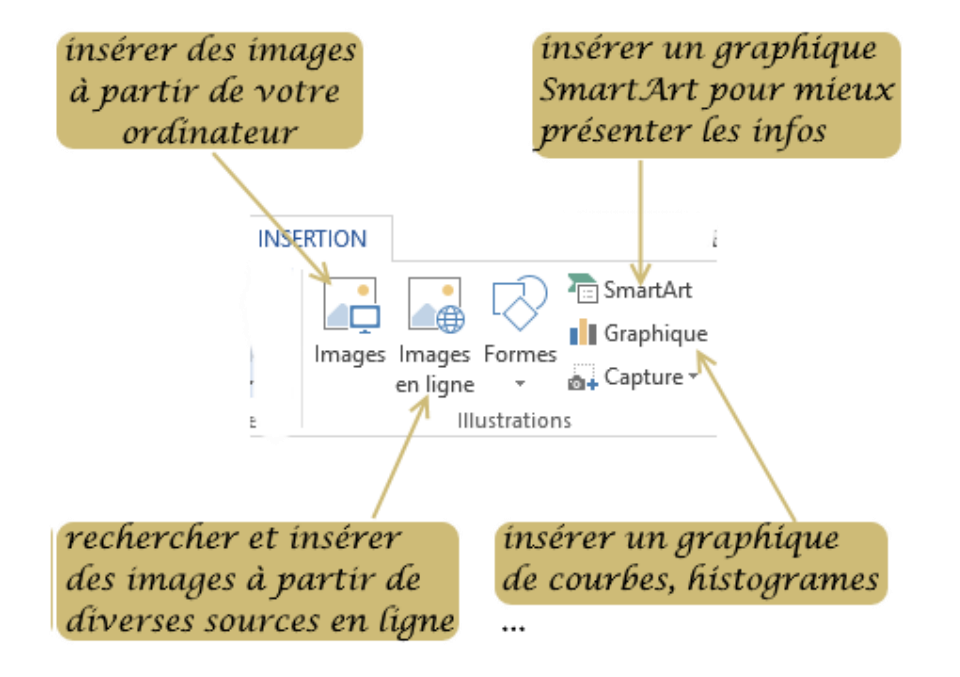

#### **-2 إلدراج صورة في مستند Word:**

إلدراج صورة مخزنة على جهاز الكمبيوتر الخاص بك :

- .1 انقر في المستند في الموقع المتوفر للصورة
- .2 انقر فوق الزر "الصور" في عالمة التبويب "إدراج"
	- .3 تصفح شجرة مجلدات الكمبيوتر لتحديد صورة
		- .4 تحقق من الصحة بالنقر فوق الزر "إدراج"

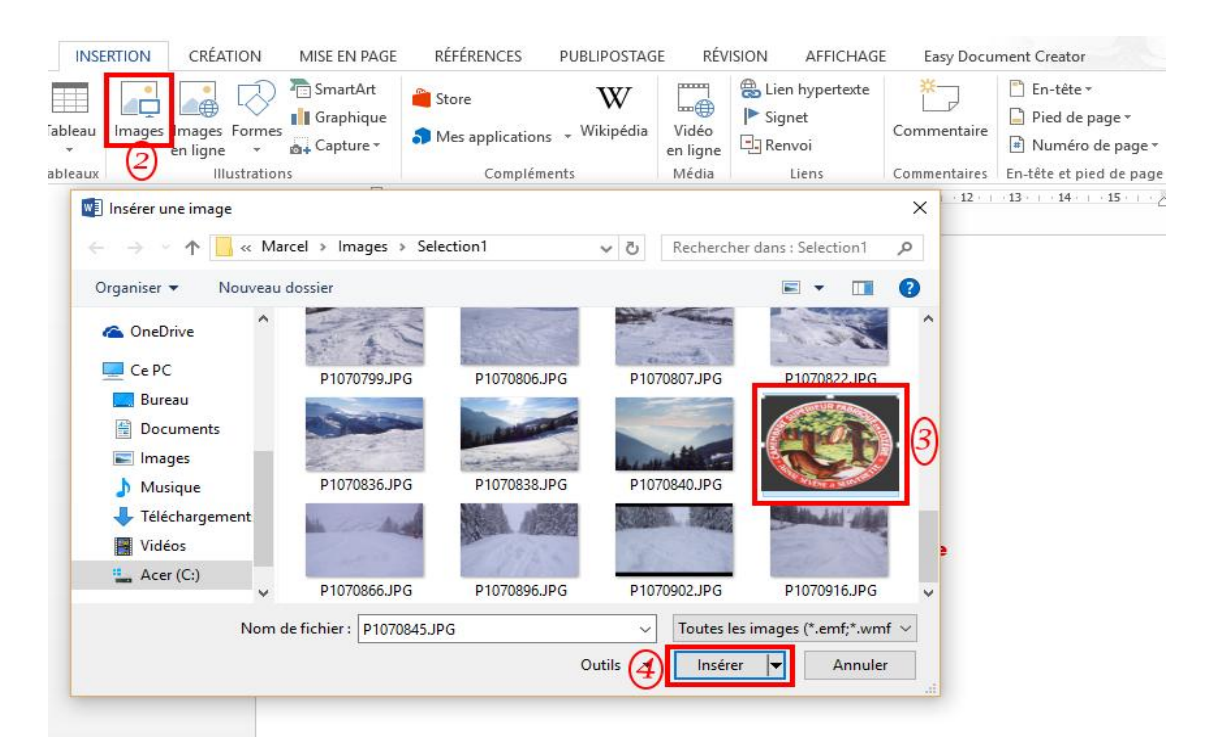

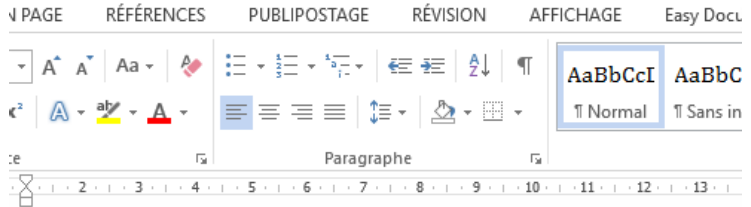

Maître Corbeau, sur un arbre perché, Tenait en son bec un fromage. Maître Renard, par l'odeur alléché, Lui tint à peu près ce langage : Hé ! Bonjour, Monsieur du Corbeau. Que vous êtes joli ! Que vous me semblez beau !

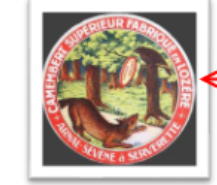

#### votre image apparait à l'emplacement prévu où vous aviez cliqué

Sans mentir, si votre ramage

Se rapporte à votre plumage, Vous êtes le Phénix des hôtes de ces bois. A ces mots le Corbeau ne se sent pas de joie ; Et pour montrer sa belle voix, Il ouvre un large bec, laisse tomber sa proie. Le Renard s'en saisit, et dit : Mon bon Monsieur, Apprenez que tout flatteur Vit aux dépens de celui qui l'écoute : Cette leçon vaut bien un fromage, sans doute. Le Corbeau, honteux et confus, Jura, mais un peu tard, qu'on ne l'y prendrait plus.

لتحريك صورتك في المستند ، انقر فوق الصورة ثم اسحبها إلى الموقع الجديد مع الاستمرار في الضغط على زر الماوس الأيسر .

#### **-3 لوضع صورة في النص:**

يتيح لك Word التفاف الصور واألشكال والجداول بالنص بسهولة. يمكنك وضع هذا النص كما يحلو لك وتطبيق النمط الذي تختاره.

على سبيل المثال ، يمكنك اختيار استمرار النص حول الصورة أو على العكس من ذلك يتقاطع معها.

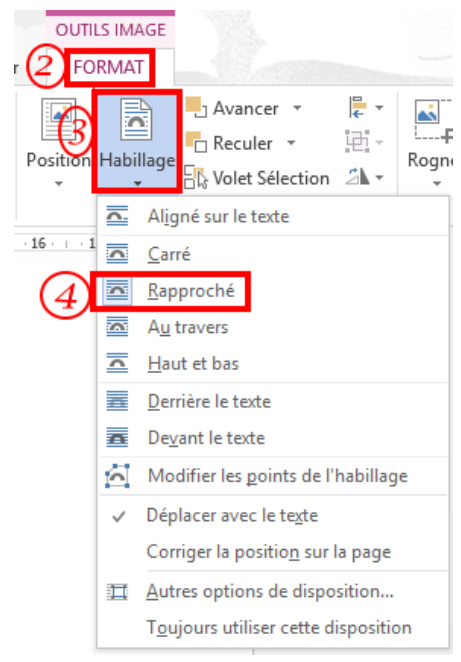

- .1 في المستند الخاص بك ، انقر فوق الصورة لتحديدها.
	- .2 انقر فوق عالمة التبويب تنسيق **Format** ،
- .3 ثم في المجموعة **organiser** ، انقر فوق زر **Habillage**
	- .4 إفعل واحدا من ما يلي:

وثيق.

... o

- o انقر فوق **carré** اللتفاف النص حول حدود صورتك.
- o انقر **rapproché**اللتفاف النص حول صورة ذات شكل غير منتظم بشكل

o انقر فوق المزيد من خيارات التخطيط ثم انقر فوق عالمة التبويب التفاف النص الختيار نمط التفاف: محاصر ومحاذاة مع النص ...

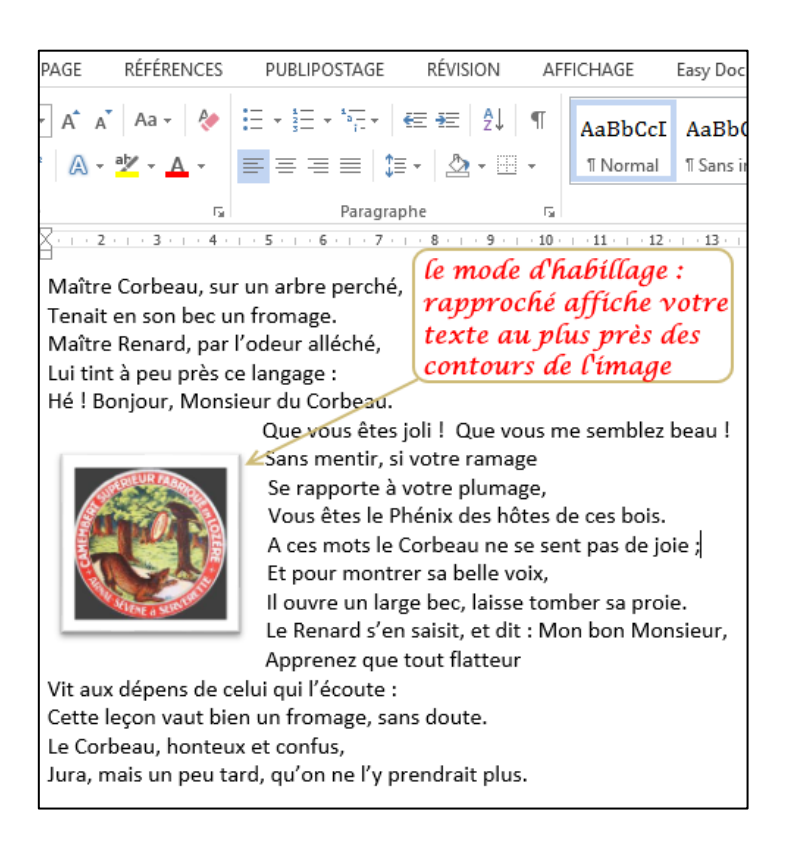

**ً -4 ا لصورتك: اختر نمطًا جذاب**

يسمح الوورد بتعيين تأثيرات مختلفة مثل الحدود أو الظالل على صورتك.

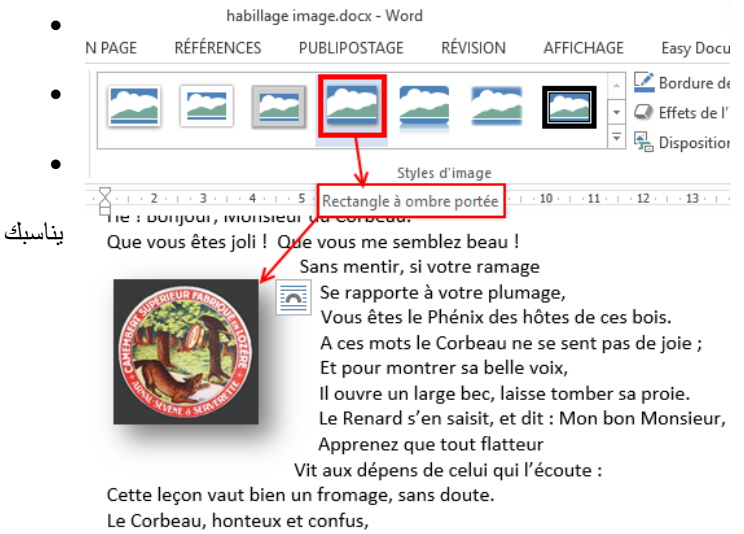

- Jura, mais un peu tard, qu'on ne l'y prendrait plus.
- **-5 كيفية قص صورتك إلزالة المناطق غير الضرورية باستخدام Word:**

يزيل االقتصاص مساحات من الصورة أو يخفيها بتقليل الحواف الرأسية واألفقية.

غالبًا ما يستخدم الاقتصاص لإخفاء جزء من الصورة أو إزالته، إما لتمبيز جزء أو لإزالة الأجزاء غير المرغوب فيها.

قم بما يلي:

- .1 انقر على الصورة القتصاصها،
- .2 انقر على عالمة التبويب تنسيق **Format** ، ثم في مجموعة الحجم **Taille** ، انقر على زر اقتصاص **Rogner**

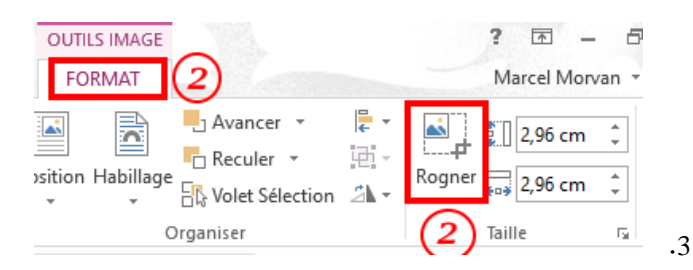

اسحب مقابض االقتصاص )أسود اللون على حافة الصورة( إلى الموقع المطلوب، ثم انقر خارج الصورة.

- في المستند الخاص بك ، انقر فوق الصورة لتحديدها.
	- انقر فوق عالمة التبويب تنسيق **Format** ،

• ثم في مجموعة أنماط الصور ، انقر فوق النمط الذي

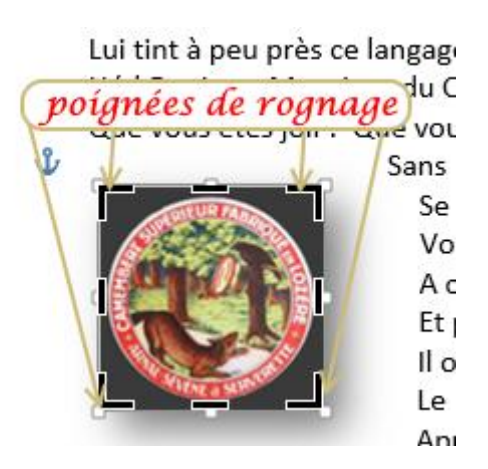

يمكنك وضع الجزء الذي تم اقتصاصه عن طريق تحريك مربع الاقتصاص (عن طريق سحب حواف مستطيل الاقتصاص) أو الصورة.

### <span id="page-16-0"></span>**.9 إدراج ارتباط ويب في مستند Word**

يتيح لك Word إنشاء ارتباط تشعبي في المستند لالنتقال بسرعة إلى صفحة ويب أو مستند.

- .1 **اختر نص** أو الصورة التي تريد عرضها كارتباط تشعبي.
- .2 في عالمة التبويب إدراج **Insertion** ، في المجموعة ارتباطات **Liens** ، انقر فوق ارتباط تشعبي **hypertexte Lien** بمكنك أيضًا النقر بزر الماوس الأيمن فوق النص أو الصورة ثم النقر فوق ارتباط تشعبي من قائمة السياق.

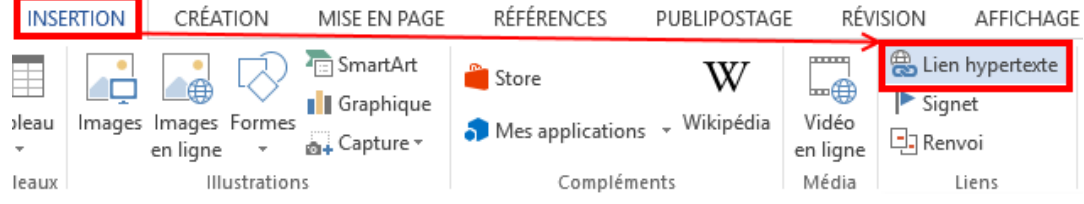

- 3. قم بنتفيذ الإجراءات التالية:
- 1. للارتباط بصفحة ويب موجودة ، انقر فوق زر ملف أو صفحة ويب موجود **Fichier ou page web Lier à** بـ ارتباط ضمن**existant(e)**
	- .2 بعد ذلك ، في مربع العنوان ، اكتب عنوان صفحة الويب التي سيشير إليها االرتباط
	- .3 بعد ذلك ، في مربع النص المطلوب عرضه ، اكتب النص الذي تختاره والذي سيتم عرضه لهذا االرتباط
- 4. لتخصيص تلميح الأداة **info-bulle** الذي يظهر عند المرور فوق الارتباط التشعبي ، انقر فوق تلميح الأداة ثم اكتب النص الذي تريده.

إذا لم تقدم تلميح أداة ، فسيستخدم Word مسار الملف أو العنوان كتلميح أداة.

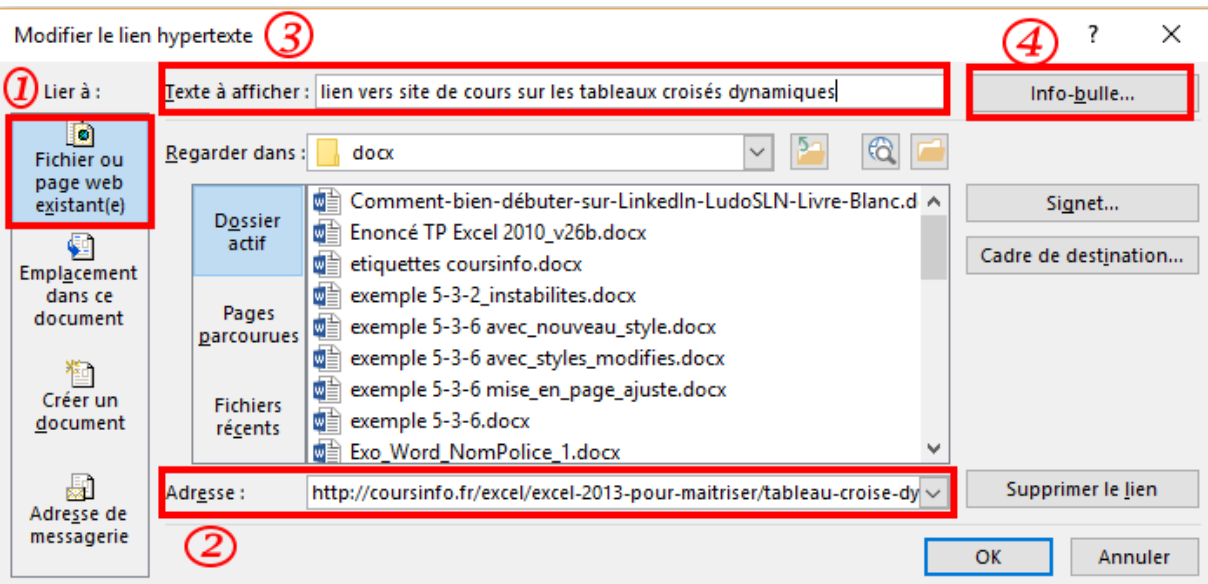

يقوم Word بإنشاء ارتباط تشعبي لك عند الضغط على Enter أو مفتاح المسافة بعد كتابة عنوان صفحة ويب موجودة.

### <span id="page-17-0"></span>**.10ادراج رسم SmartArt**

يوفر رسم SmartArt تمثيلاً مرئيًا للمعلومات ، مما يساعد على توصيل الرسالة بشكل أكثر فعالية. يمكن أن تكون رسومات SmartArt

عبارة عن قوائم رسومية ومخططات عملية ومخططات انسيابية ورسومات معقدة ...

إفعل واحدا مما يلي:

قم بإدراج رسم SmartArt ضافة نص وا

.1 في عالمة التبويب إدراج **Insertion** ، في مجموعة الرسوم التوضيحية **Illustrations** ، انقر فوق الزر SmartArt ،

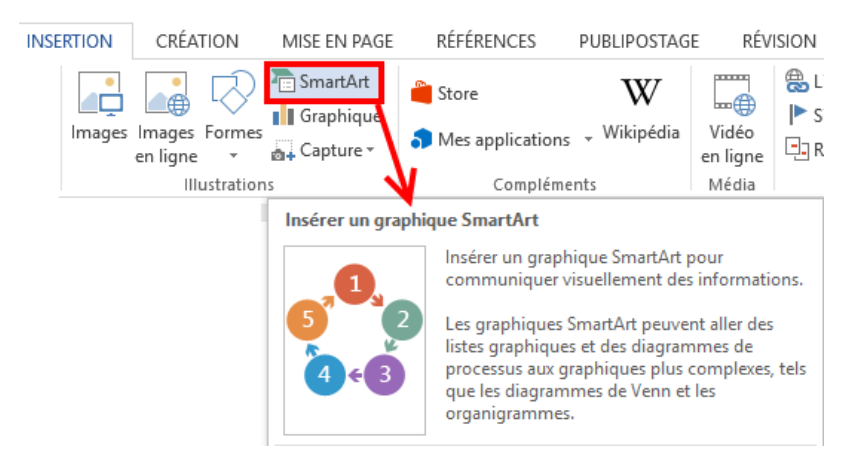

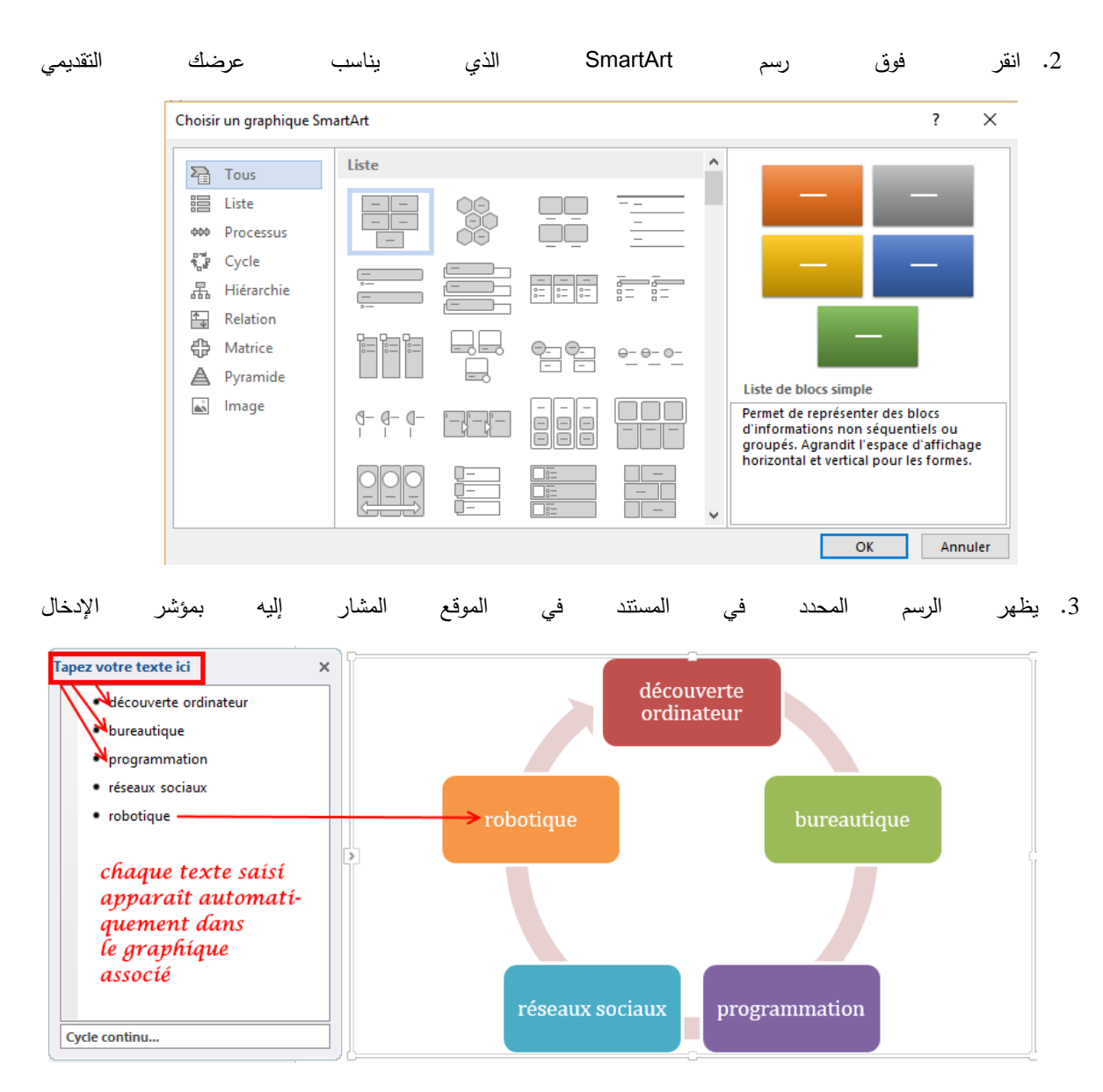

.4 في جزء النص ، اكتب النص الذي تريد تضمينه في رسم SmartArt. عند االنتهاء ، انقر فوق X إلغالق جزء النص.

يمكنك إضافة نص مباشرة إلى شكل رسم SmartArt بالنقر فوق ]TEXT ]في الشكل ، ثم كتابة النص الذي تريده.

إذا كان جزء النص غير مرئي

- a. انقر فوق رسم SmartArt.
- b. على الجانب األيسر من رسم SmartArt ، انقر فوق .

# <span id="page-18-0"></span>**.11إدراج ملف في مستند Word**

إلدراج ملف في مستند Word ، يجب عليك:

.1 انقر فوق عالمة التبويب إدراج **Insertion**

- .2 انقر على أيقونة الكائن **Objet** في مجموعة النص **Texte**.
- 3. انقر فوق علامة التبويب إنشاء من ملف Créer à partir du fichier
	- .4 انقر فوق الزر "تصفح" **Parcourir** .
- .5 ابحث عن الملف ).pdf أو غيره( إلضافته ، ثم انقر على فتح **Ouvrir** .
- 6. (اختياري) في مربع الحوار "إدراج كائن" **Insérer un objet ،** حدد خانة الاختيار "إظهار كرمز" Afficher sous forme

**icône'd** إذا كنت تريد فقط عرض رمز الملف في وثيقتك. امسح خانة االختيار هذه لعرض الصفحة األولى من الملف.

.7 انقر فوق موافق.

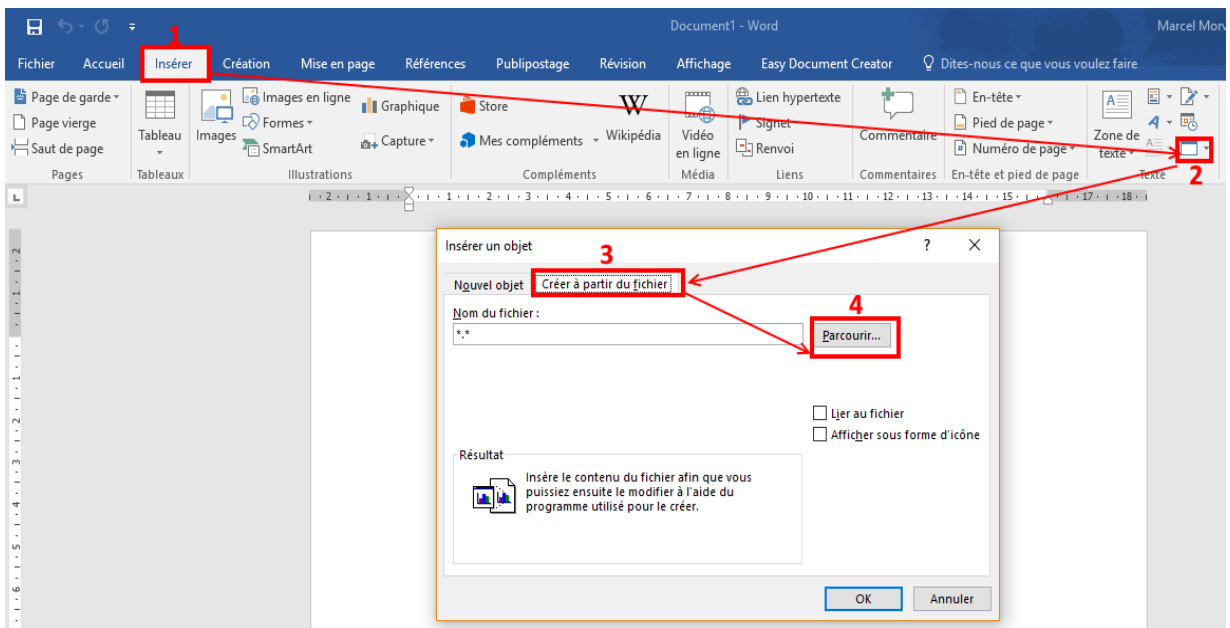